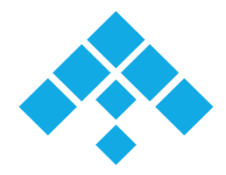

## **دفترچه راهنمای استفاده از**

# **تعمیریار ویباکــس**

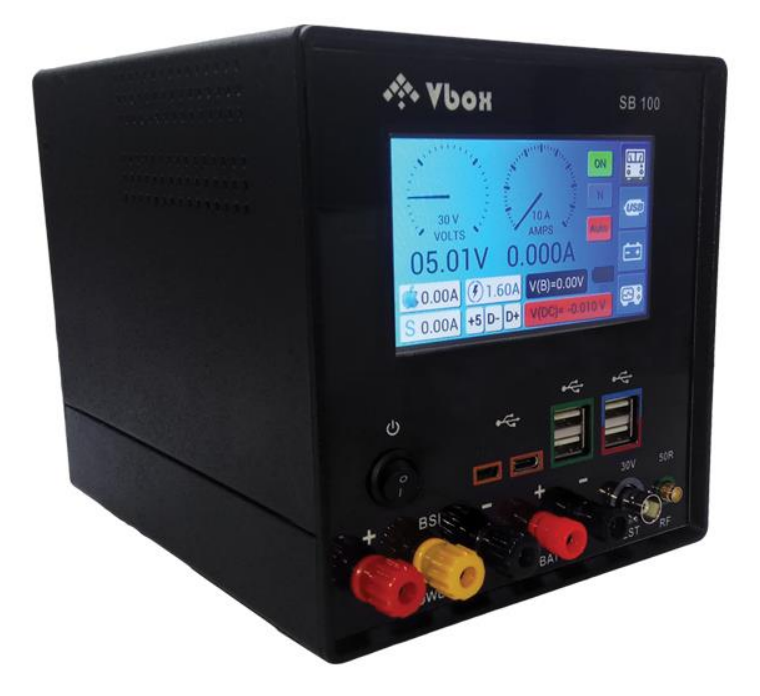

## فهرست

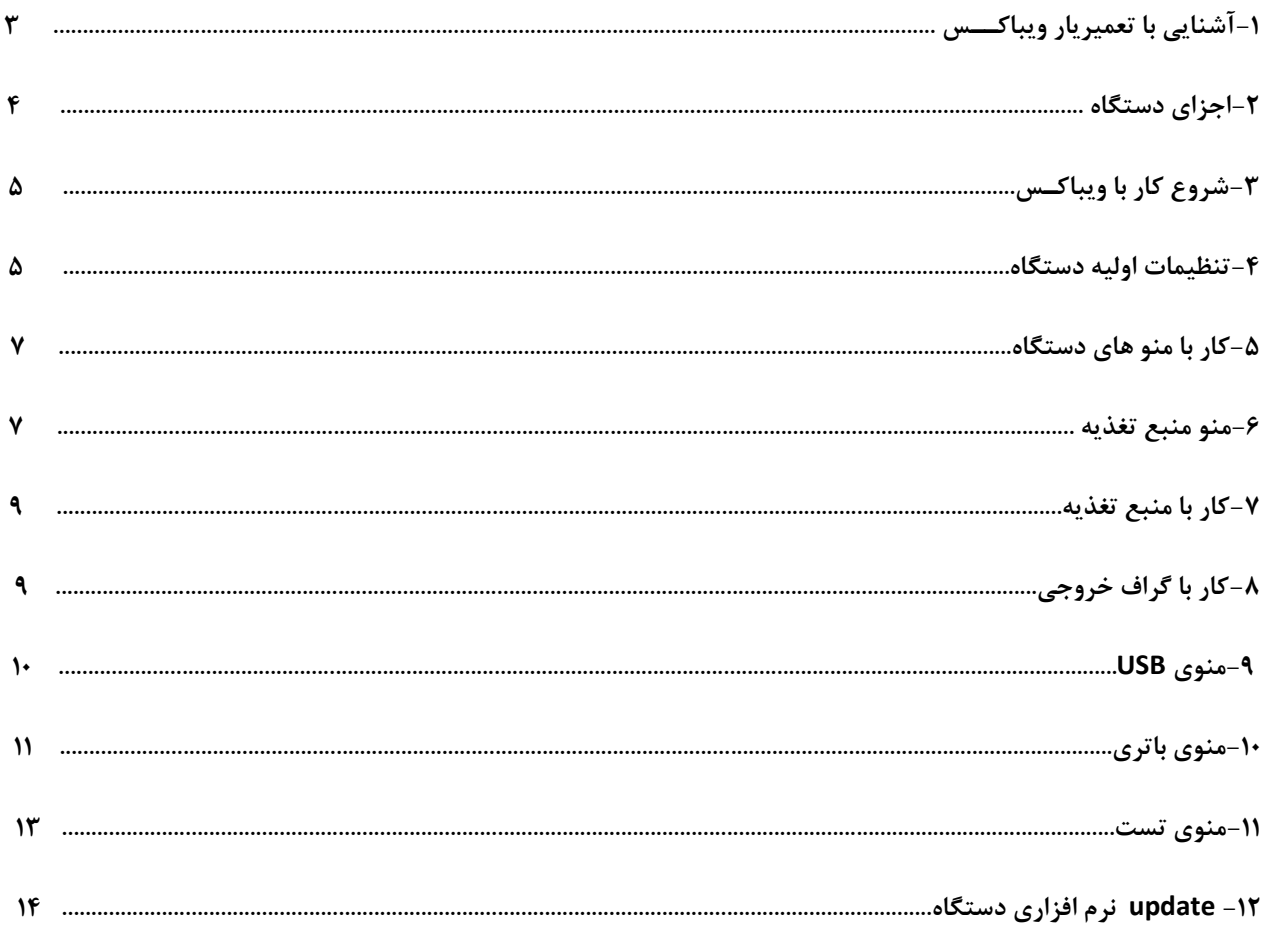

## **تعمیریار ویباکس :**

**جدیدترین محصول نانوالکترونیک پیشرفتـه ترین مدل از دستگاه های Vbox با نام تجاری Vbox Smart مدل 100SBمی باشد.این دســتگاه با قابلیت تست و اندازه گیری انواع پارامتر های الکترونیکی ابزاری مناسب برای مهندسیـن و تکنسین های الکترونیک جهت طراحی ،تست و عیب یابی برد های الکترونیکی می باشد.**

**مشخصات فنی :**

### **Power supply :**

**0-25 V , 0-8 A , 100W Acurracy A = 0.001 Acurracy V = 0.01 Excessive current usage protection ,voltage lock ,standby, polarity switcher**

**USB Out :**

**Quick charge 3 , 5/9 V , 2A Apple iphone , 5 V , 1A Somsung , 5 V , 2A Impedance Test +5 , +D/\_D**

**USB Input :**

**Supported Types : Type C , Micro USB Detecting the charge quality , Fast charge Mode , Brand selection Calculating the real current Of charger Output**

**Display :**

**4.3 Inch , Full color , 480\*272 Pixel**

### **امکانات :**

**منبع تغذیه ، آناالیزر باتری ، فرکانس متر ، شبیه ساز BSI** اندازه گیری و نمایش سیگنـال های رادیوی بین بازه 100MHZ تـا 2.7Ghz به شــکل گرافیکی منـاسب برای تست انواع فرستنده. **اندازه گیری ولتاژ 30- تا 30+ ولت باقابلیت مشترک شدن GND با خروجی منبع تغذیه اندازه گیری سلف UH0.01 تا ....هانری و اندازه گیری خازن از UF 0.001 تا UF10 تست بلندگو ، تست میکروفن .شبیه ساز BSI هوشمند با قابلیت انتخاب برند**  قابلیت به روز رسانی نرم افزاری از طریق USB- قابلیت شخصی سازی منو - تست سلامت دیود ، تست بوق (اندازه گیری اهم )

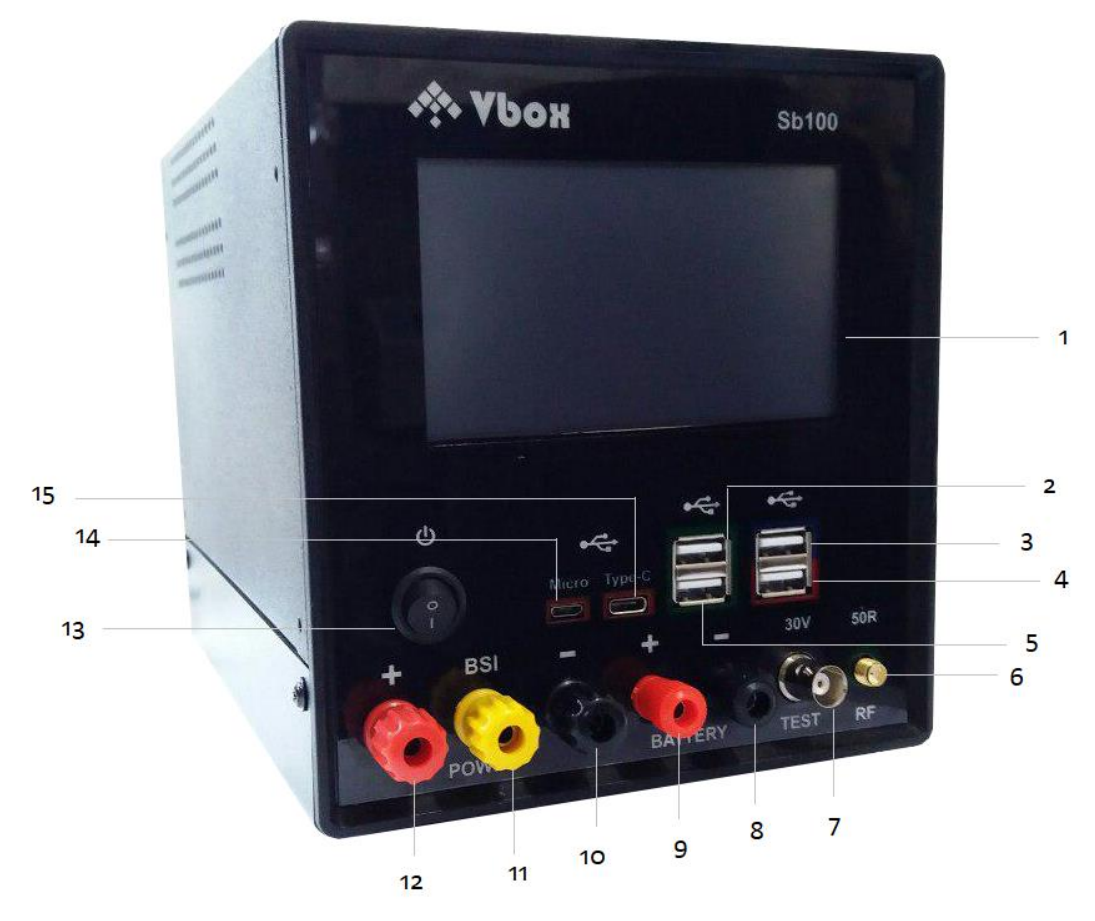

- **Full color , 480\*272 Pixel ، 4.3 Inch نمایشگر-1**
- **-2خروجی USB استاندارد Iphone با جریان دهی 2 آمپر**
- **-3خروجی USB استاندارد 3 CH.Q با جریان دهی 2 آمپر**
- **-4خروجی USB جهت تست امپدانس پایه های دیتا و شارژ کانکتور USB نسبت به GND**
	- **-5خروجی USB استاندارد Samsung با جریان دهی 2 آمپر**
	- **-6کانکتور SMA جهت تست سیگنال های رادیویی در بازه 100 مگاهرتز تا 2.7 گیگاهرتز**
		- **-7کانکتور BNC جهت تست قطعات الکترونیکی و اندازه گیری ولتاژ**
		- **-8-9کانکتور های مثبت و منفی جهت تست و شارژ باتری های لیتیومی**
			- **-10-12کانکتور های مثبت ومنفی خروجی منبع تغذیه**
		- **-11کانکتور خروجی BSI جهت شبیه سازی پایه BSI برای انواع موبایل**
			- **ON/OFF کلید-13**

**-14-15 کانکتور ورودی USB Micro و C TYPE جهت تست و اندازه گیری پارامتر های مربوط به خروجی و کابل** 

**برای شروع کافیست دکمه Off/ON دستگاه را در وضعیت ON قرار دهید تا دستگاه وارد بخش startup شود**

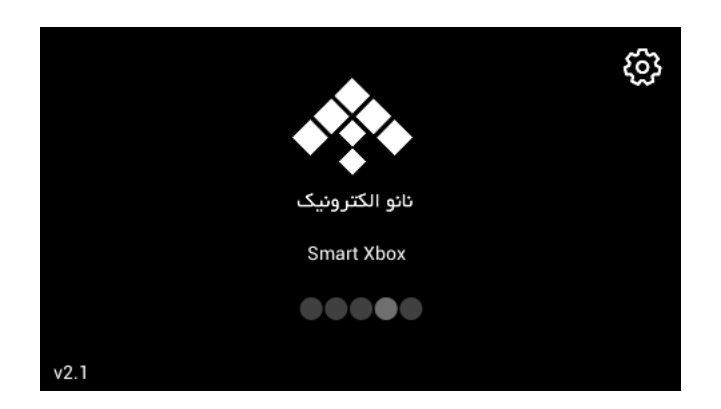

**-1تنظیمات دستگاه-**

**برای ورود به بخش تنظیمات دستگاه باید در صفحه startup دستگاه شکل چرخدنده که در گوشه سمت راست باال نمایش داده می شود، را لمس کنید.**

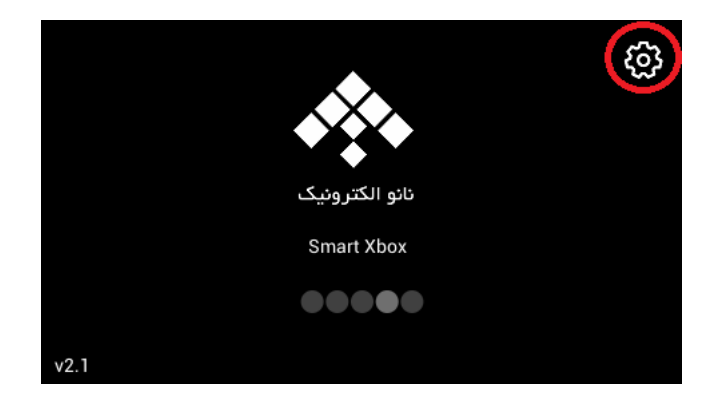

**با لمس آیکون تنظیمات وارد منوی تنظیمات کاربردی دستگاه ویباکس خواهید شد** 

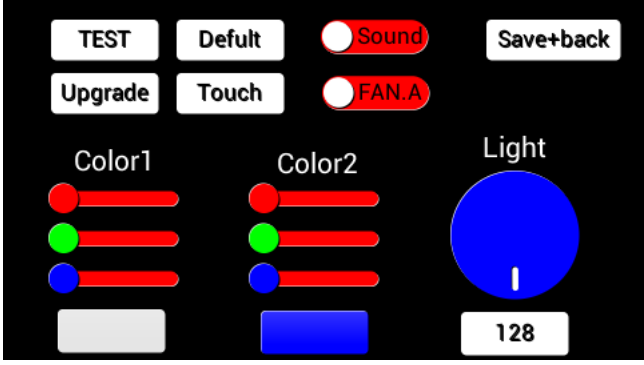

**صفحه تنظیمات شامل بخش های زیر می باشد :**

**TEST : این بخش مربوط به تنظیمات پیکربندی دستگاه بوده و از دسترس کاربر خارج می باشد.** 

**Upgrade : با لمس و ورود به این بخش شما میتوانید با اتصال به سیستم و به صورت نرم افزاری دستگاه را به آخرین ورژن ارائه شده ، به روز رسانی کنید.**

**Theme : این قسمت که در حالت اولیه به نام Default قراردارد، شامل 6 نوع تم رنگ مختلف برای دستگاه می باشد.**

**Thouch : با لمس این بخش و ورود به بخش مختص به آن ،شما می توانید با لمس نقاط خواسته شده و تکمیل فرایند ، کالیبراسیون را برای صفحه لمسی دستگاه انجام دهید.**

**Sound : بخش دو حالته برای تنظیم فعال یا غیرفعال کردن صدای بیپ دستگاه می باشد.**

**FAN :در این بخش که یک سوییچ دو حالته می باشد ،شما میتوانید کنترل فن دستگاه را توسط cpu ( C.FAN) و یا توسط بخش آنالوگ )A.FAN ) داشته باشید.**

**1-2 Color :کنترل و تنظیم رنگ بندی تم های 1 W/H تا 4W/H را به شکل دلخواه میتوانید از این قسمت کنترل کنید.همچنین در زیر این دو قسمت دو باکس وجود دارد که کد رنگ بندی اعمل شده را به شما نشان می دهد. Light :در این قسمت که یک نشانگر مقداری می باشد شما می توانید میزان روشنایی نور پس زمینه را کنترل نمایید.**

**پس از اتمام تنظیمات مربوطه می توانید با لمس قسمت back +Save تنظیمات را Save ، از این بخش خارج شده و وارد قسمت startup برای ورود به منو اصلی دستگاه شوید.** **با تکمیل لود شدن صفحه startup وارد صفحه منوی اصلی دستگاه میشوید .**

**در این صفحه که به صورت پیش فرض روی منوی منبع تغذیه قرار دارد ،نحوه نمایش قسمت های مختلف دستگاه به شکل زیر می باشد:**

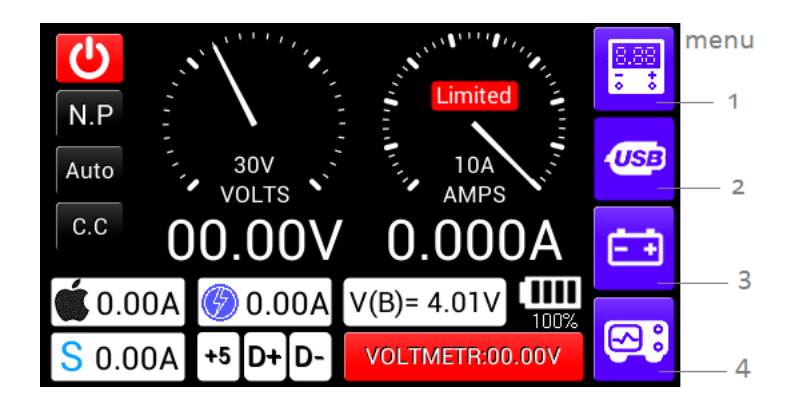

**منو های دستگاه عبارتند از :**

**-1منبع تغذیه : بخش مربوط به نمایش و تنظیم پارامتر های مربوط به منبع تغذیه -2 USB : بخش آناالیزر و تست انواع درگاه USB -3باتری : بخش تست سالمت ،شارژ و دشارژ انواع باتری های لیتیومی -4تست : بخش تست و اندازه گیری انواع المان ها و پارامتر های الکترونیکی** 

**کار با منو های دستگاه** 

**منبع تغذیه :**

**اولین آیکون در ردیف منو سمت راست دستگاه مربوط به بخش منبع تغذیه دستگاه می باشد. با انتخاب آن که در شروع کار با ویباکس به صورت پیش فرض نیز انتخاب شده است ،نمایشی از چندین آیکون مختلف و متنوع را نشان می دهد که 2 دایره مدرج مربوط به تنظیم ولتاژ و جریان خروجی در وسط نمایشگر قرار گرفته است.**

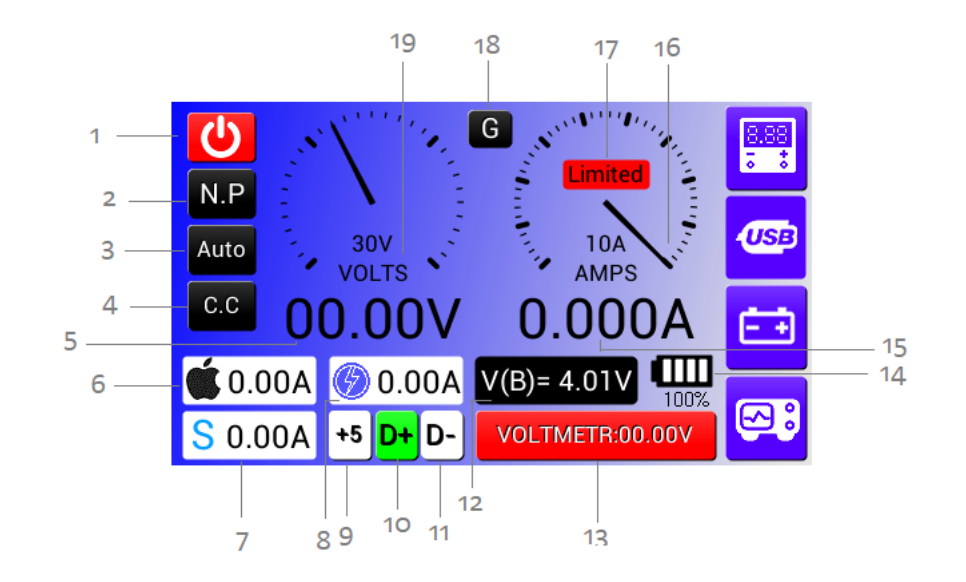

**-1قطع و وصل کردن خروجی تغذیه دستگاه -2تعویض پالریته خروجی تغذیه -3تشخیص اتوماتیک پالریته -4تشخیص اتصال کوتاه -5تنظیم ولتاژ خروجی -6نمایش وضعیت خروجی IPHONE USB -7نمایش وضعیت خروجی SAMSUNG USB -8نمایش وضعیت خروجی CHARGE FAST -11-10-9نمایش وضعیت خروجی USB تست امپدانس -12نمایش ولتاژ باتری -13نمایش ولتاژ پروب تست -14نمایش وضعیت باتری و درصد شارژ آن -15تنظیم جریان مصرفی خروجی -16نمایش گرافیکی جریان خروجی -17حالت محدودیت جریان -18نمایش وضعیت خروجی به شکل گراف -19نمایش گرافیکی ولتاژ خروجی**

**-چگونه منبع تغذیه را برای یک ولتاژ و جریان دلخواه تنظیم کنید**

**برای این کار شما منوی منبع تغذیه را پیش روی خود دارید .کافیست با لمس قسمت تنظیم ولتاژ )قسمت5 در شکل باال( ولتاژ مورد نظر خود را )حداکثر تا 25 ولت ( انتخاب نمایید و قسمت set را لمس نمایید.**

**نکته : با توجه به حداکثر توان کاری دستگاه که 100 وات می باشد با در نظر گرفتن حداکثر ولتاژ 25 ولت و با توجه به فرمول توان ،حداکثر جریانی که میتوان برای دستگاه تنظیم کرد 4 آمپر می باشد و نیز برعکس این عملکرد برای ولتاژ .**

**اگر ولتاژ یا جریانی خارج از محدوده مجاز توان دستگاه تنظیم شود دستگاه Warning به شکل زیر نمایش می دهد :**

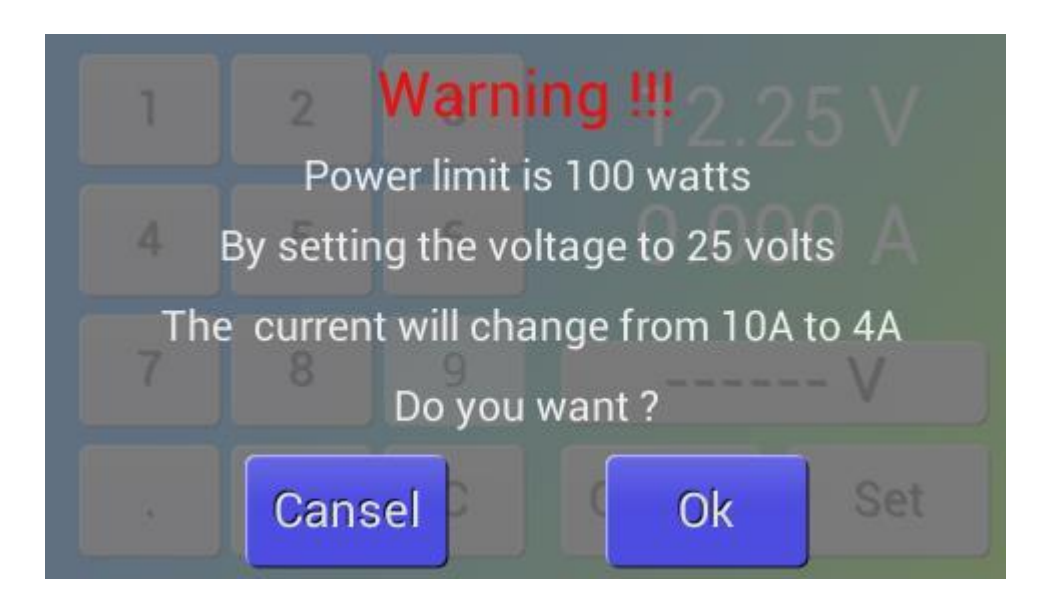

**با تنظیم جریان کاری مورد نیاز طبق دستورالعمل های گفته شده ،منبع شما آماده خروجی دهی از پایه های مربوطه می باشد.**

**\_کار با گراف خروجی**

**در منو مربوط به منبع تغذیه با لمس آیکون مربوط به نمایش خروجی به شکل گراف که با عالمت اختصاری G نمایش داده شده وارد بخش نمایش و آنالیز خروجی می شوید.در این بخش که به شکل زیر می باشد آیکون های متفاوتی از نحوه مدل سازی خروجی به نمایش در آمده است :**

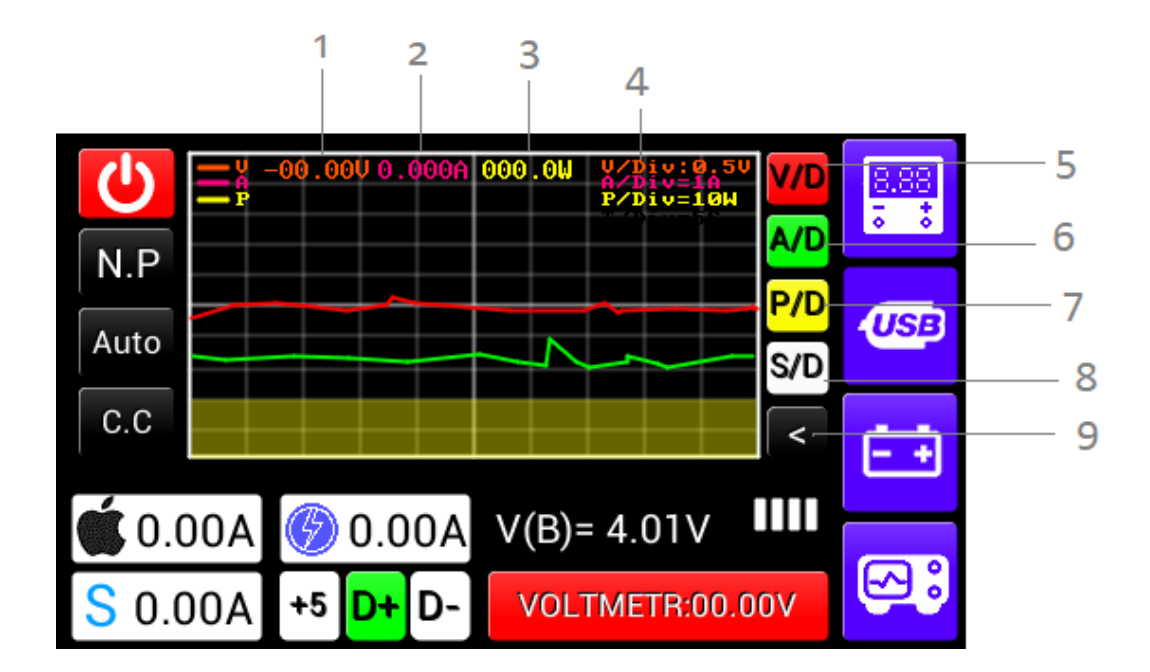

**-1نمایش مقدار ولتاژ خروجی -2نمایش مقدار جریان خروجی -3نمایش مقدار توان خروجی -4مقدار بازه های نمایش پارامتر ها -5مقدار دهی به بازه divison Voltage -6مقدار دهی به بازه divison AMP -7مقدار دهی به بازه divison Power -8مقدار دهی به بازه sampling بر حسب زمان -9بازگشت به منو منبع تغذیه**

#### **: USB**

**این بخش با پشتیبانی از دو ورودی C TYPE و USB MICRO میتواند انواع شارژر و کابل را برای شما از نظر کیفیت و سالمت تست و آنالیز کند.این بخش قابلیت تشخیص فست شارژر را دارد .شما میتوانید جریان واقعی یک شارژر را اندازه بگیرید و برند شارژر را تشخیص بدهید . همچنین 4 عدد خروجی usb با استاندارد – samsung – iphone .3Qch با جریان دهی 2 امپر و تست امپدانس جهت تست کانکتور شارژر و سیستم شارژ انواع دستگاه پرتابل در این بخش پیش بینی شده است .**

**منو USB شامل بخش های زیر می باشد:**

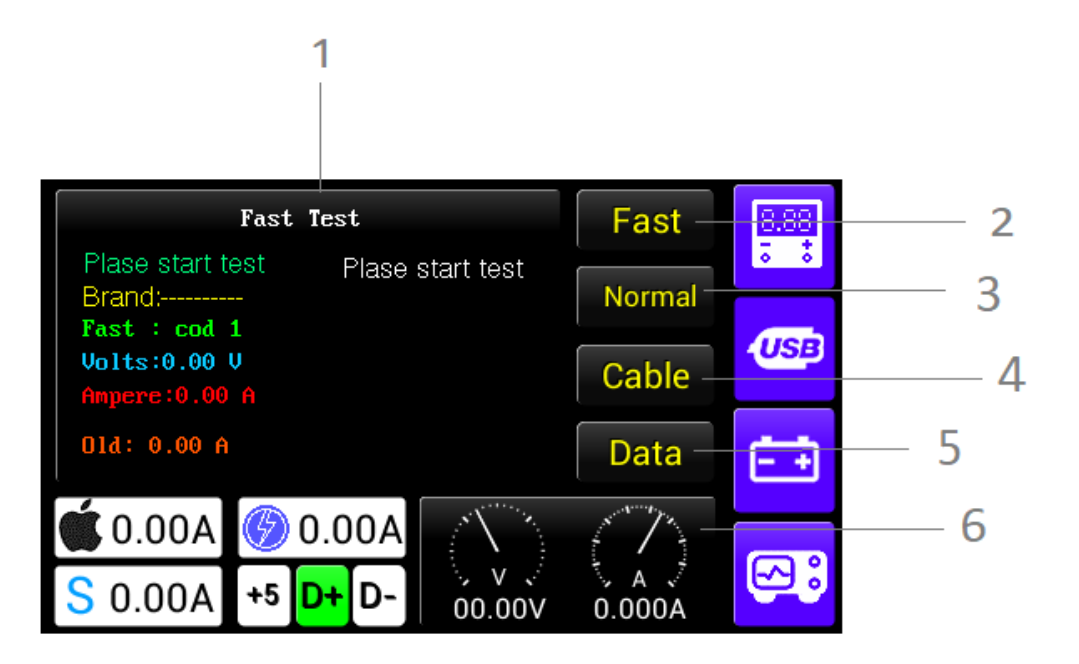

**-1نمایش اطالعات مربوط به آنالیزUSB متصل شده به ورودی های USB MICRO و C TYPE**

- **-2 تست قابلیت CHARGE FAST و اندازه گیری جریان ایده آل USB متصل شده**
	- **-3 تست برند و اندازه گیری جریان ایده آل USB متصل شده به دستگاه**
- **-4 تست و اندازه گیری جریان دهی ایده آل کابل متصل شده )جهت تست ایده آل از خروجی خود دستگاه استفاده می شود(**
	- **-5 تست سالمت DATA کابل**

**-6نمایش وضعیت تغذیه خروجی**

**باتری : در دستگاه 100SB شما میتوانید با اتصال انواع باتری لیتیومی تک سل 3.7 ولت و تنظیم جریان نامی، باتری را شارژ کنید به آن شک وارد کنید یا مقاومت داخلی ان را جهت تست سالمت باتری اندازه گیری کنید .**

**ولتاژ کاری باتری 3.7** 

**جریان شارژ حداکثر 1.5 آمپر**

**منوی باتری دارای بخش هایی به شکل زیر می باشد:**

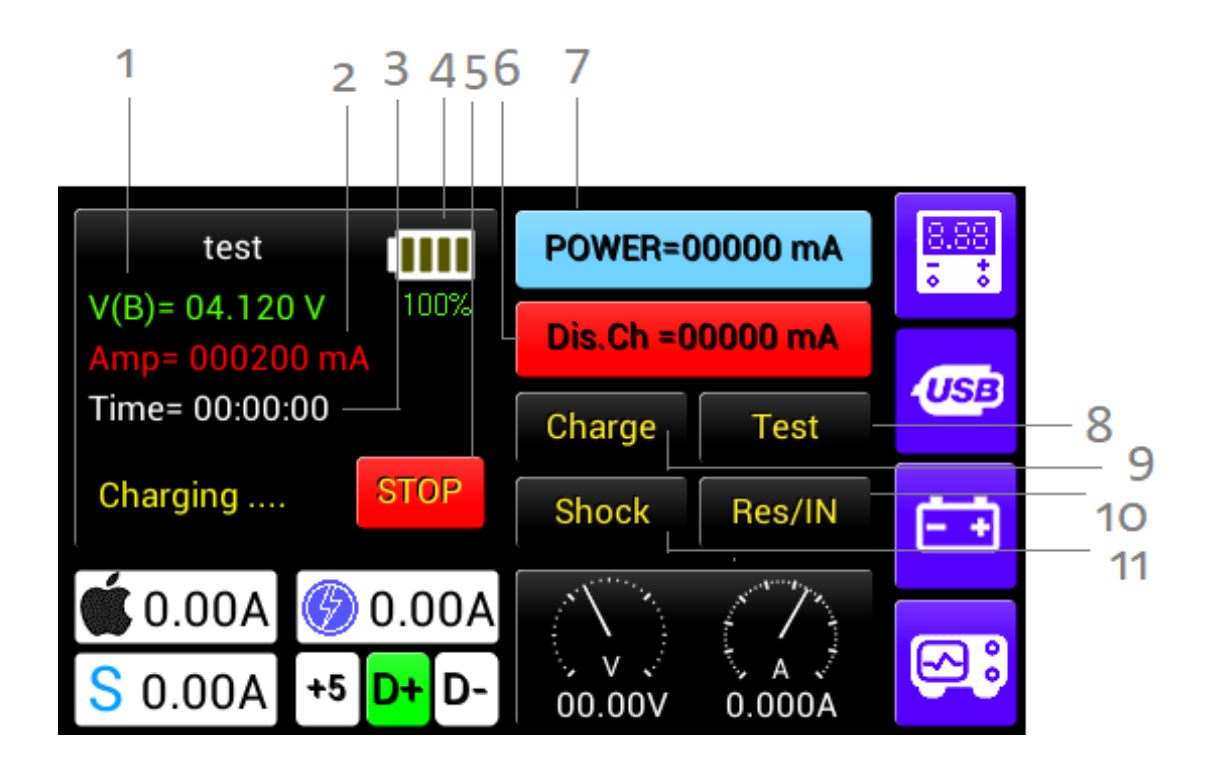

**-1مقدار ولتاژ باتری -2مقدار جریان تحت شارژ باتری -3مدت زمان شارژ باتری -4مقدار شارژ باقی مانده باتری به شکل گرافیکی -5قطع کردن حالت شارژ باتری -6جریان تخلیه باتری -7توان نامی باتری -8دکمه تست )در ورژن های بعد( -9دکمه شارژ باتری -10دکمه اندازه گیری مقاومت داخلی -11دکمه شُک به باتری )با نگه داشتن به باتری شُک وارد کنید(** **در این بخش سعی شده با در نظر گرفتن نیاز کاربران حدکثر امکانات به شکل کاربر پسند پیش بینی شود . این بخش شما را به استفاده از ابزار دیگر بی نیاز میکند .** 

**-اندازه گیری و نمایش سیگنال های رادیوی بین بازه Mhz100 تا Ghz2.7 به شکل گرافیکی مناسب برای تست انواع فرستنده.**

**10اندازه گیری ولتاز30- تا 30+ ولت با قابلیت مشترک شدن GND با خروجی منبع تغذیه**

**-اندازه گیری سلف 0.01 Nh تا چند هانری – اندازه گیری خازن از 0.001 UF تا UF-**

**-تست بلندگو اسپیکر با پخش صدای زنگ پاناسونیک** 

**-تست میکروفن با تقویت کننده و اسپیکر داخلی** 

**-شبیه ساز BSI هوشمند برای انواع برند ها با قابلیت انتخاب برند .** 

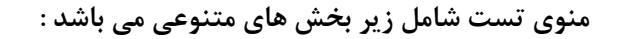

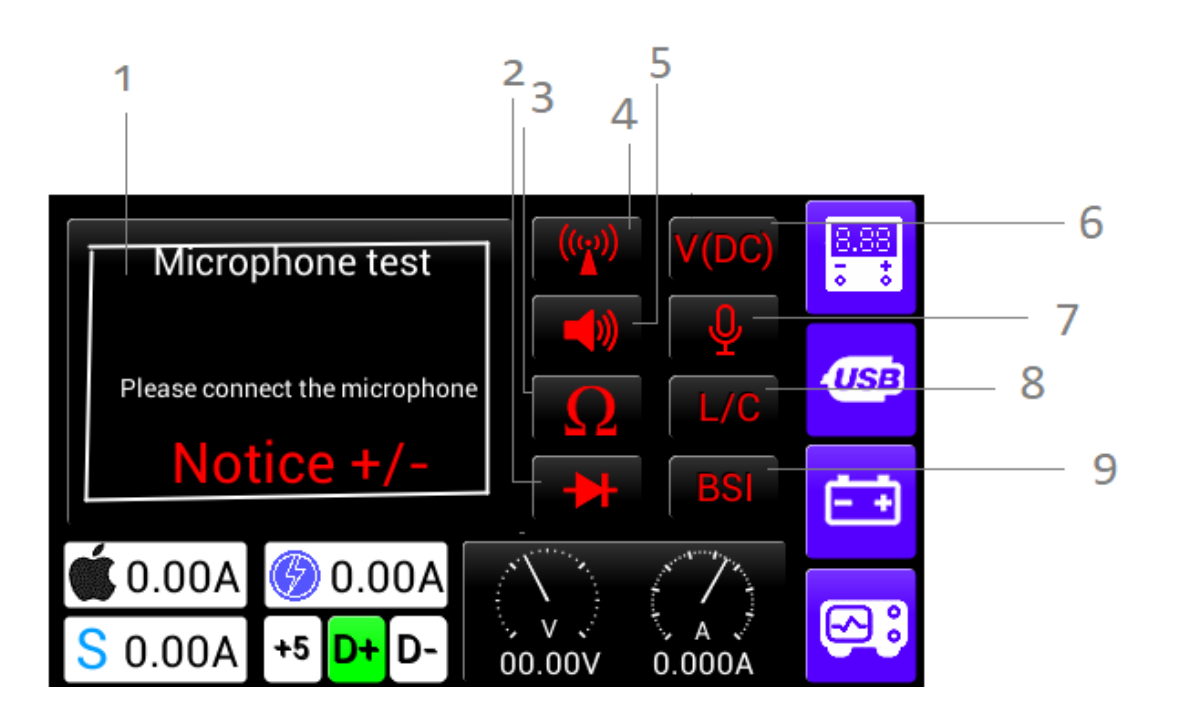

**-1نمایش توضیحات مربوط به ریز منو های مورد استفاده در بخش تست -2تست سالمت دیود -3تست اتصال کوتاه )بیپ( -4تست RF -5تست اسپیکر -6ولتمتر -7تست میکروفن -8اندازه گیری خازن و سلف -9BSI( شبیه ساز هوشمند گوشی(**

**Update نرم افزاری دستگاه :**

**برای به روز رسانی نرم افزاری دستگاه به آخرین ورژن ارائه شده مراحل زیر را اجرا کنید:**

- **-1 دانلود و نصب نرم افزار 3.4.7.112 installer Flip از لینک زیر : <http://domoticx.com/firmware-atmel-flip>**
- **- بعد از دانلود نرم افزار آن را از حالت zip در آورده و با طی مراحل نصب آن را آماده استفاده کنید .**
- **- با کلیک بر روی shortcut ایجاد شده بر روی دسکتاپ نرم افزار را اجرا کنید . نکته : در هنگام اجرای برنامه در صورت مواجه شدن با خطای نشان داده شده ، مراحل زیر را دنبال کنید:**

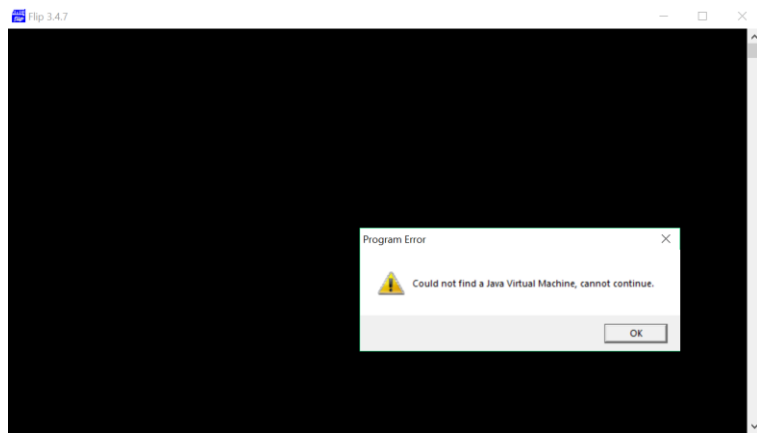

-نرم افزار کمکی **ire-8u171-windows-i586** را از لینک زیر دانلود کنید.

**[https://www.java.com/en/download/windows\\_offline.jsp](https://www.java.com/en/download/windows_offline.jsp)**

 **-فایل دانلود شده را اجرا و مراحل نصب را دنبال کنید .** 

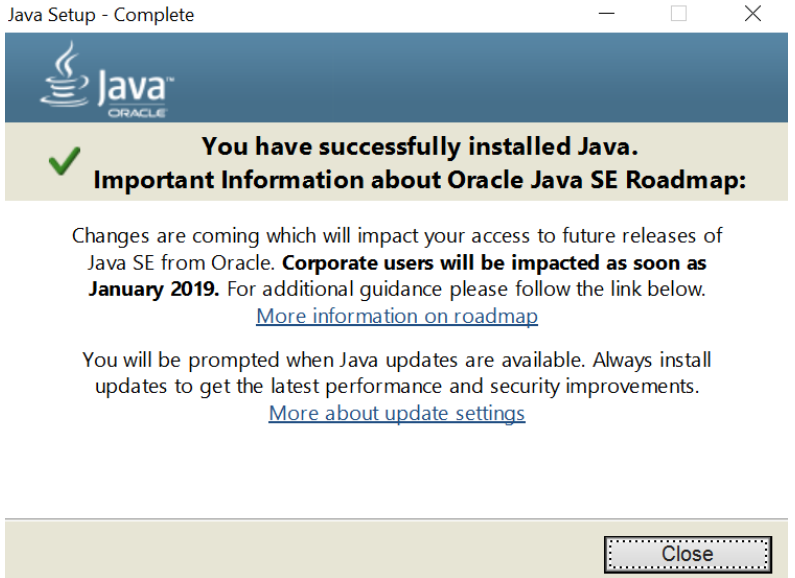

 **- بعد از اتمام نصب ، برنامه را ببندید .**

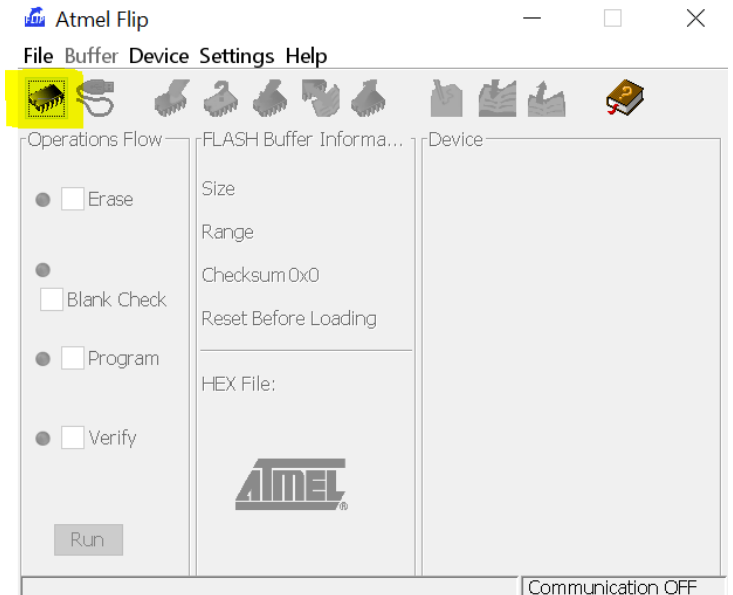

**-3 در بخش نشان داده شده مدل میکرو خود را U1A128ATxmega انتخاب نمایید.**

- **-4 از بخش file HEX Load > File آخرین ورژن نرم افزاری ارائه شده برای دستگاه را انتخاب کنید.**
- **-5 ویباکس خود را روشن کنید . وارد بخش تنظیمات شده و گزینه Upgrade را لمس نمایید تا دستگاه در مد standby Upgrade قرار گیرد.**
	- **-6 دستگاه خود را با کابل Usb Micro و یا C Type به کامپیوتر وصل کنید.**

**Atmel Flip**  $\Box$   $\times$ File Buffer Device Settings Help 国生山 D  $\mathbb{R}^n$ RS232 Ctrl+R Informa... Operation TFATxmega128A1U CAN Signature Bytes  $\rightarrow$  $\bullet \vee$  Era **USB**  $Ctrl + U$ Device Boot Ids $\boxed{\phantom{1}}$ LPC unecksum uxrF Bootloader Ver. √ Blank Check Reset Before Loading  $\bullet$   $\vee$  Program **HEX File:**  $\bullet \nabla$  Verify MEL Start Application  $\sqrt{\mathsf{Reset}}$ Run Select EEPROM Communication OFF

**-7 گزینه اتصال از طریق USB را از طریق نرم افزار Flip انتخاب کنید.**

**نکته : در هنگام وصل دستگاه ویباکس به کامپیوتر توسط USB ، در صورتی که USB شناخته نشده باشد ، نرم افزار خطایی مطابق شکل زیر میدهد:**

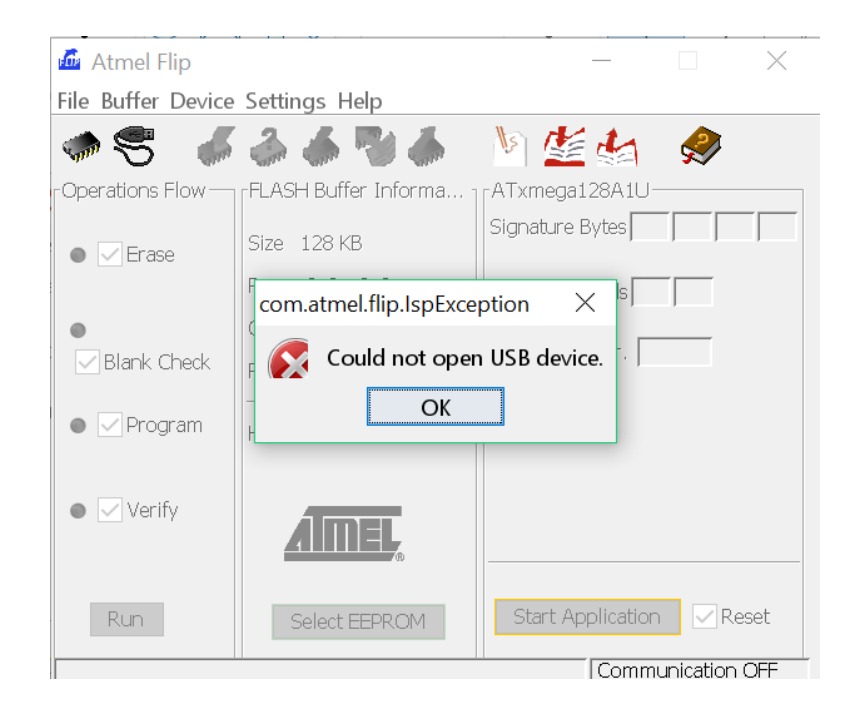

**برای رفع خطای باالی مراحل زیر را طی کنید : - وارد بخش manager Device کامپیوتر خود شوید.**

**- از منوی باز شده Devices USB Atmel را پیدا و باز کرده و روی U1A128ATxmega راست کلیک کرده و گزینه driver Update را بزنید.**

**-گزینه software driver for computer my Browse را انتخاب کرده و مسیر زیر را وارد کنید:** 

**.شود update شما Driver تا بزنید را Next گزینه. C:\Program Files (x86)\Atmel\Flip 3.4.7**

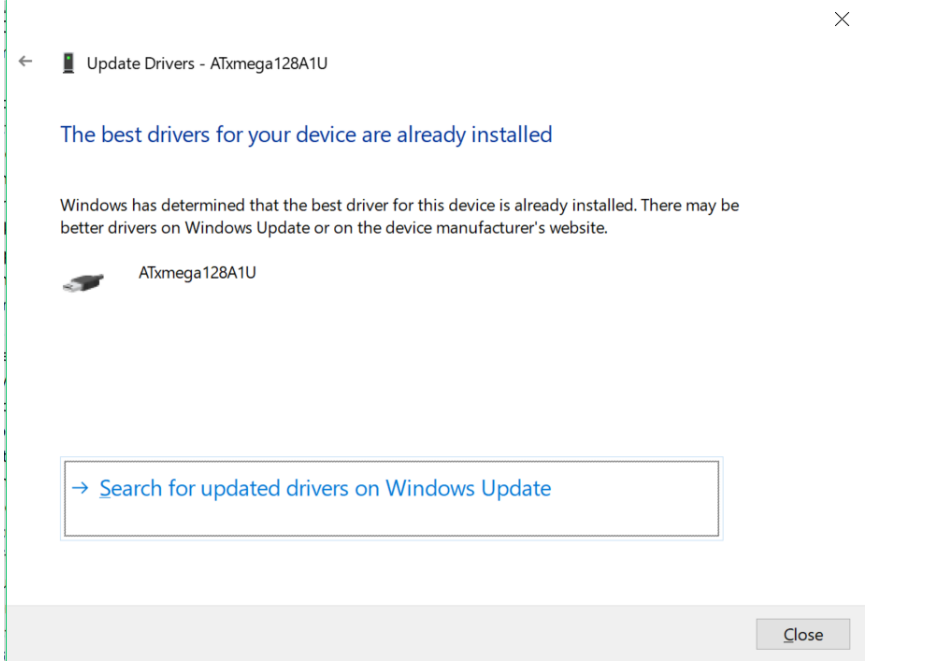

**-8 بعد از رفع خطای شناسایی usb و تکرار مرحله 7 ، مطابق شکل زیر آیتم های نرم افزار Flip فعال می** 

**شود.**

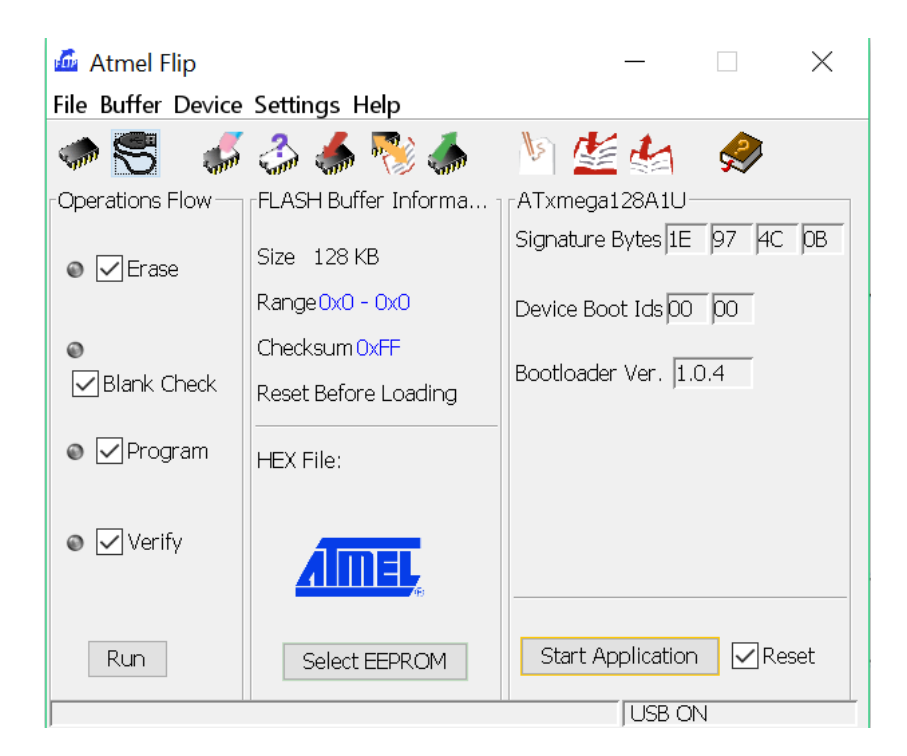

**نکته :توجه داشته باشید که گزینه های الزم که در شکل باال نمایش داده شده ، تیک زده شده باشد.**

- **-9 گزینه RUN را بزنید .**
- **-10 بعد از اتمام load شدن برنامه و تکمیل کامپایل شدن ،VBOX خود را خاموش و دوباره روشن نمایید. حال شما می توانید از ورژن جدید برنامه استفاده کنید.**

**توضیحات به روز خواهد شد....................**

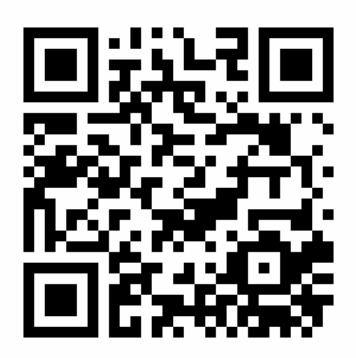

**www.nanoelec.ir/ product/vbox-sb100**